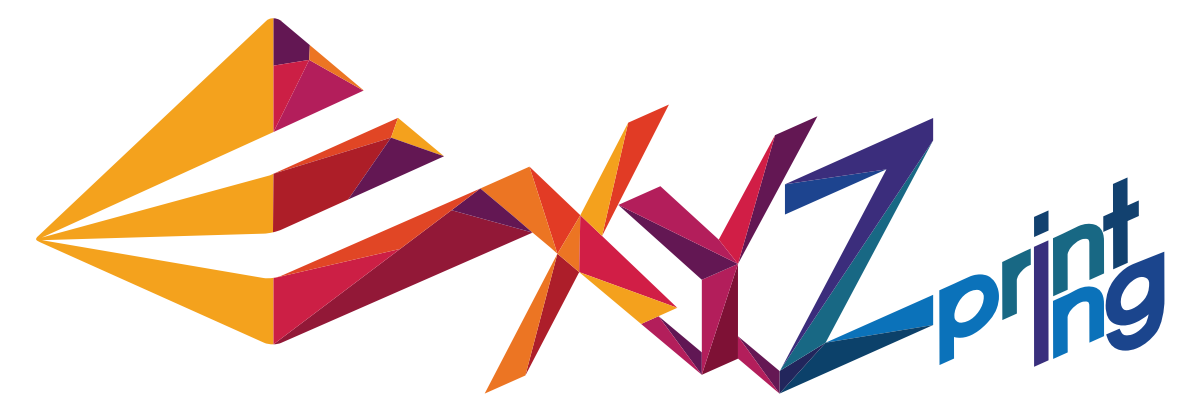

# **da Vinci 1.1 Plus Quick Guide**

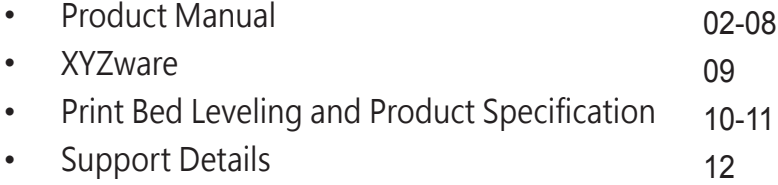

ENG

#### **Product Overview**

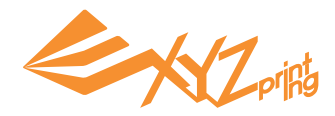

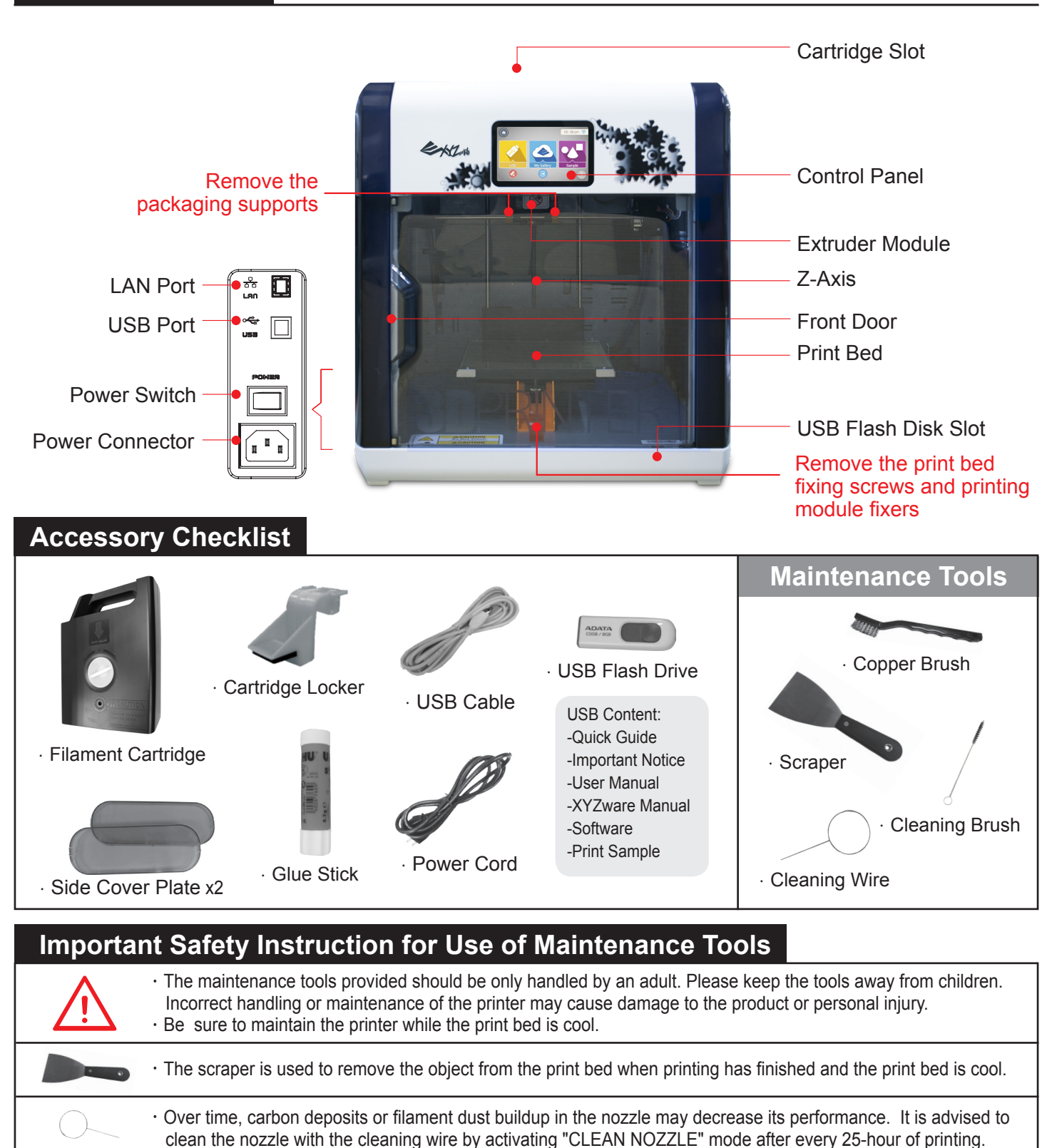

‧Molten filament may be left on the tip or surface of the extruder and inside the drive gear and may decrease the performance of the printer, or lead to calibration result of "Error". The copper brush is used to clean and remove

‧When the machine's auto-feeder / ejector has encountered any abnormal situations, use the gear cleaning brush to clear away the filament debris and particles from the gears. Store the gear cleaning brush properly. This tool shall only be used to clean the specified parts of the machine and should not be used for the cleaning of other

the filament pieces from the extruder in these cases.

parts to prevent damaging the machine.

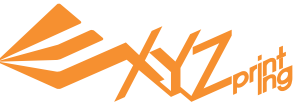

#### **Open the box**

Note: All packaging materials should be removed before powering up the printer. 八

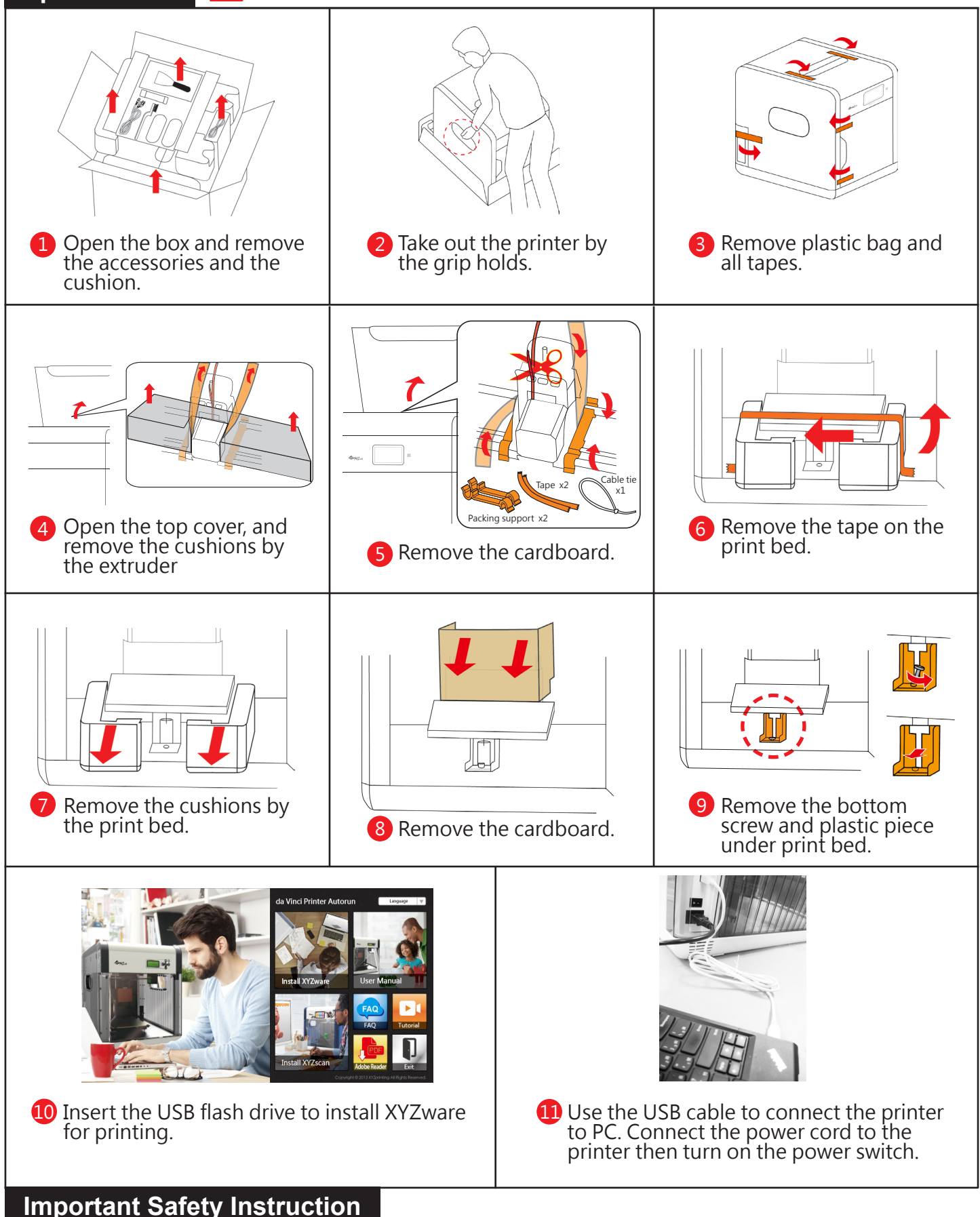

Do not place the printer in humid or dusty environment such as bathrooms and high traffic areas. Do not place the printer on a rickety surface and/or inclined position. Printer may fall down/or tumble and it may cause serious injury. Do not touch the interior of the printer while printing. As it may be hot and include moving parts. Please keep the front door closed during printing to avoid injury.

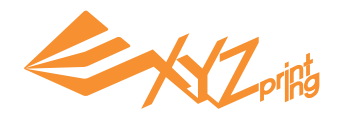

#### **Initial Settings** Please choose your language English Ò 繁體中文  $\bigcap$ da Vinci 1.1 Plus 日本語  $\Box$

After powering on the printer for the first time, complete the simple setup as instructed on the screen. Then select language and press  $\leftrightarrow$  to proceed.

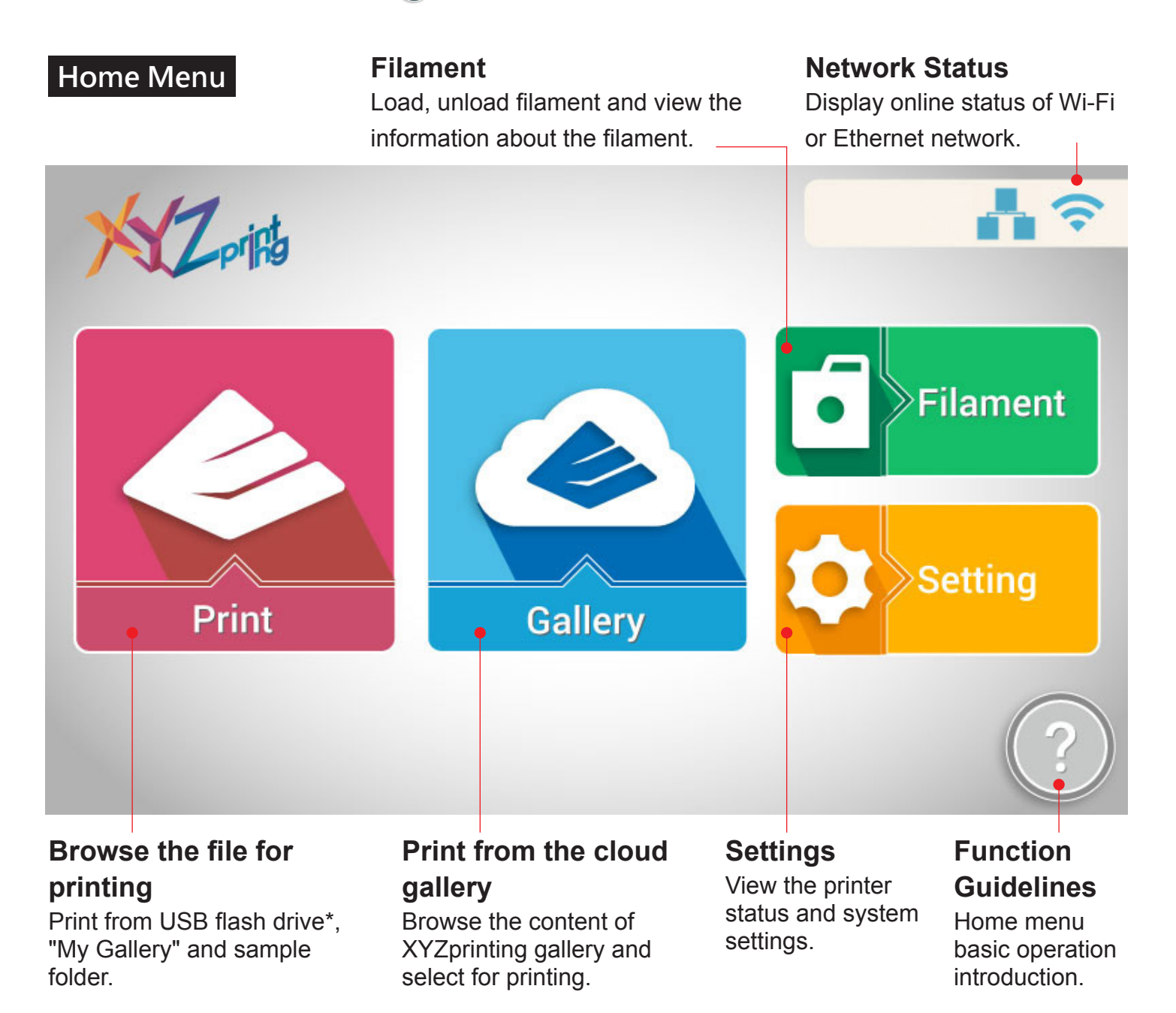

\*Please export .stl files into .3w format via XYZware before printing.

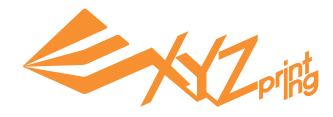

## **Load Filament**

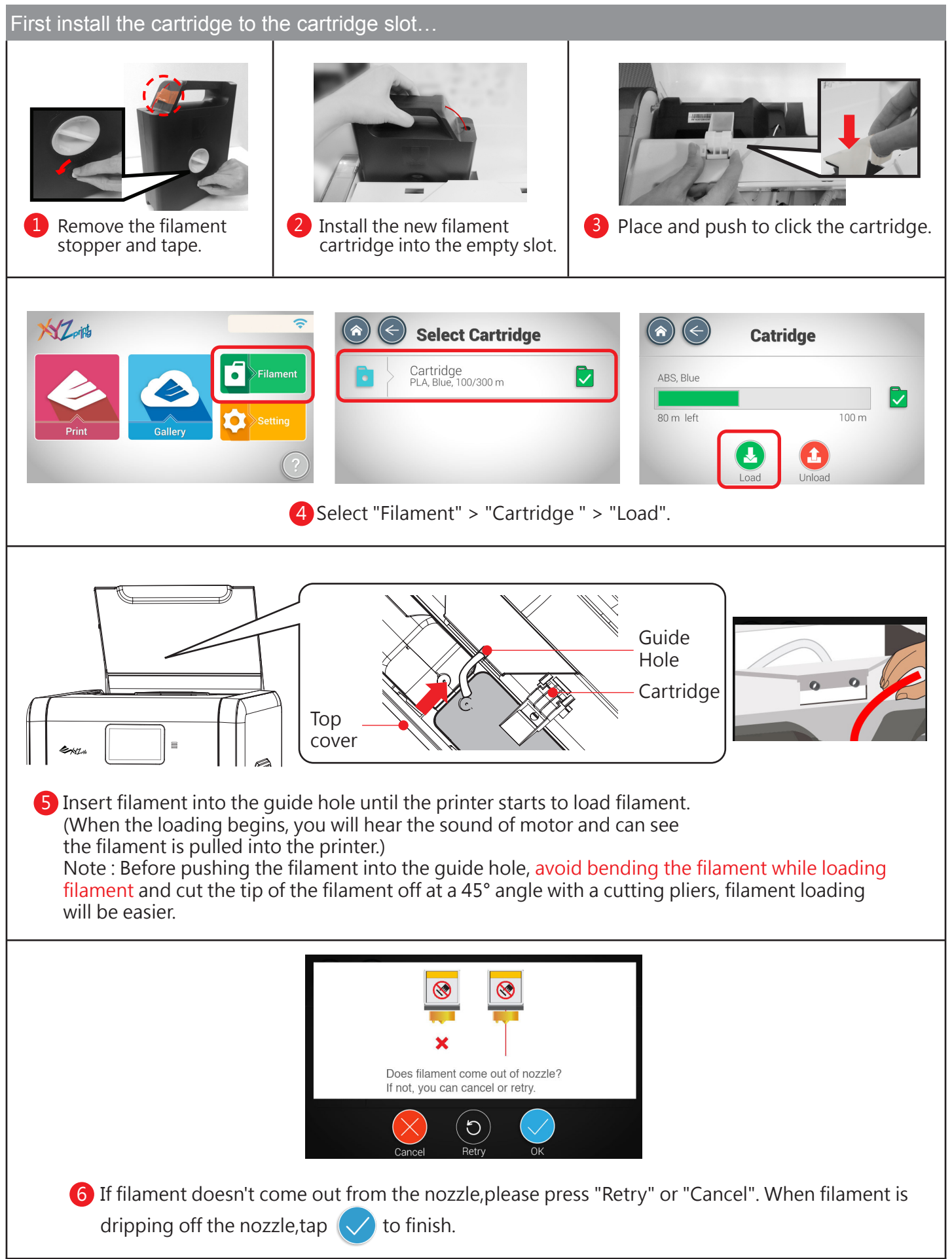

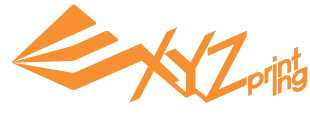

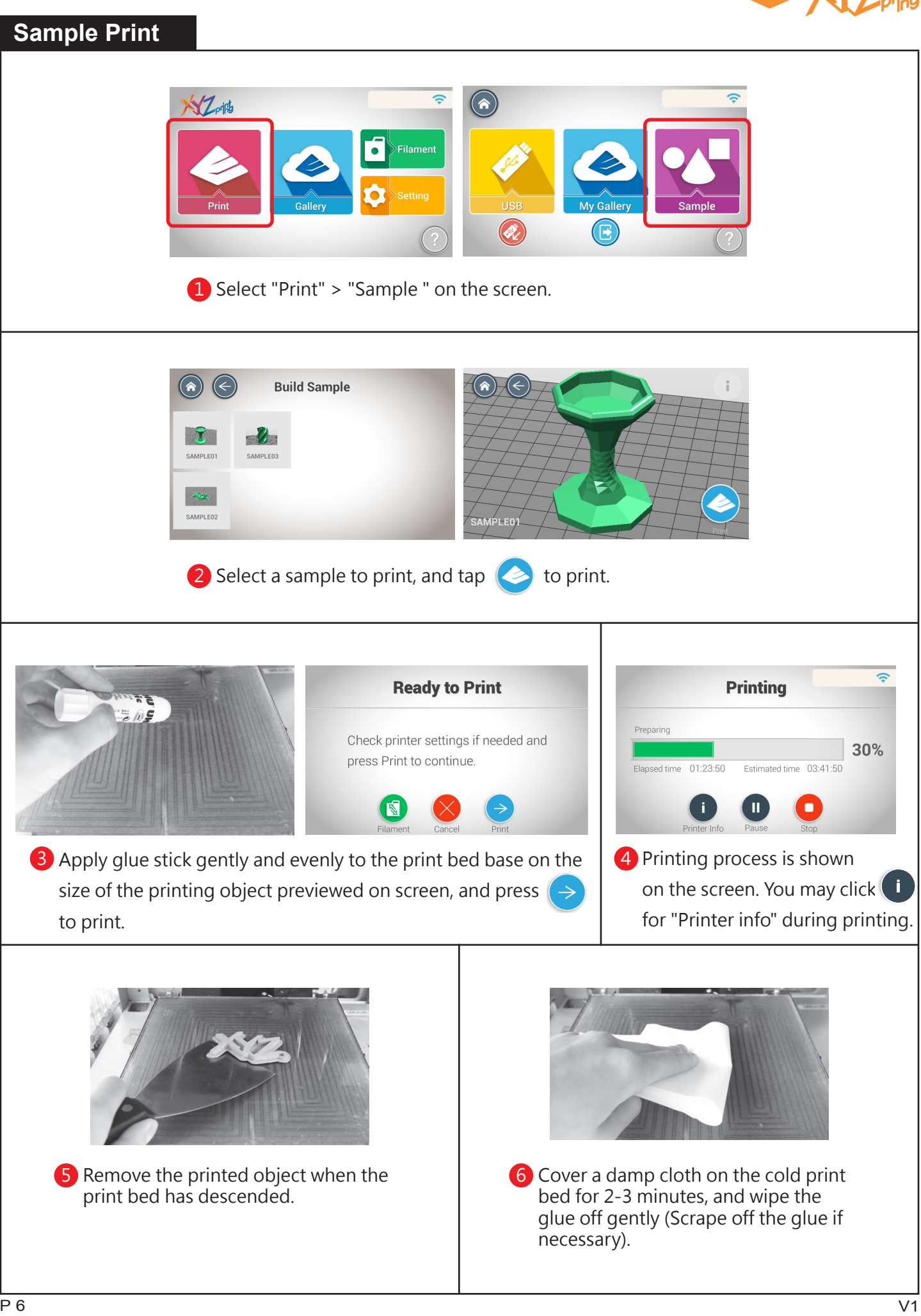

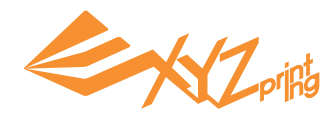

## **Cloud Gallery**

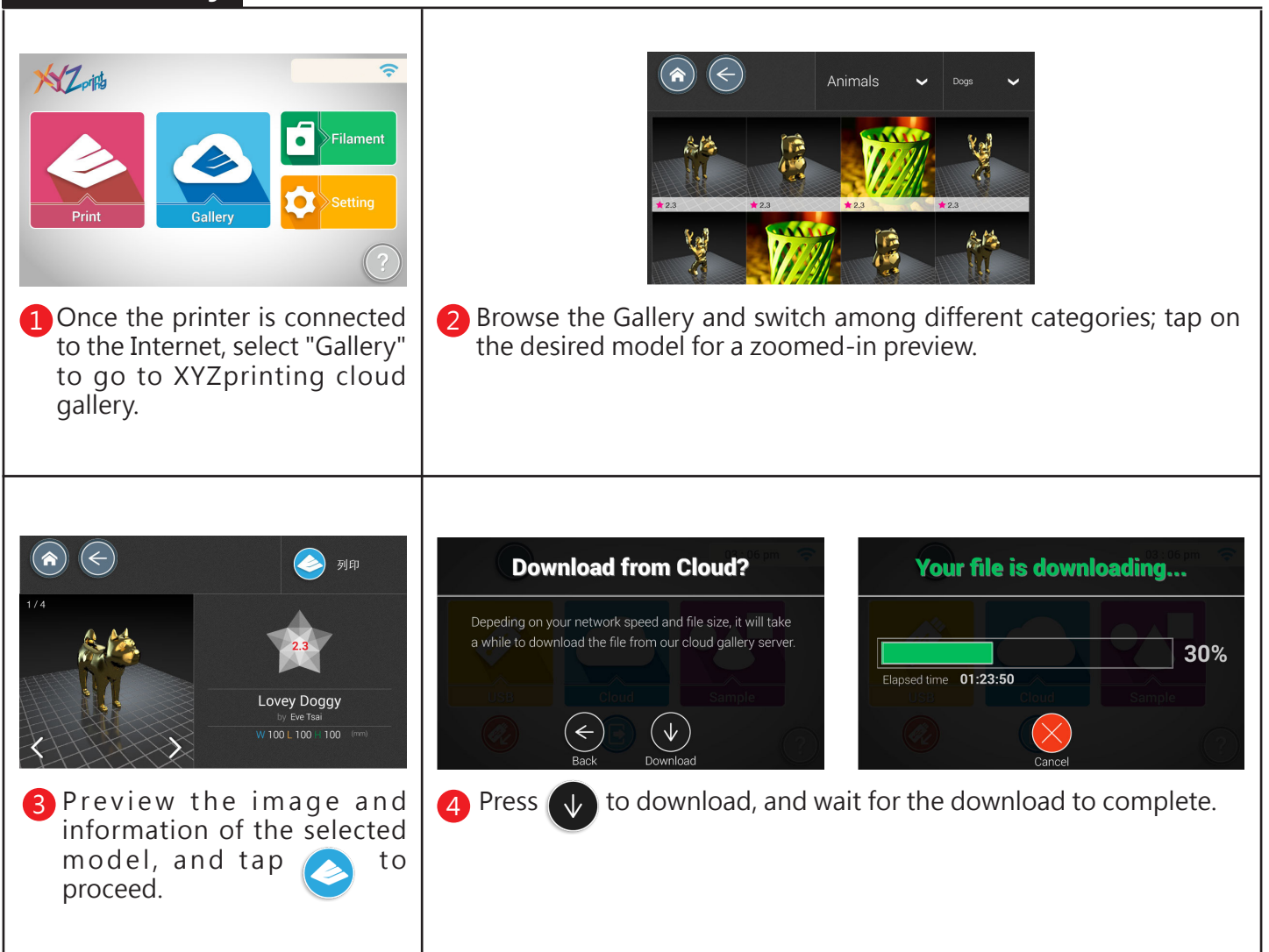

Caution:

Before printing any model from any media, always remember to apply glue to the printing area on the printing bed. To clean the printing bed after printing is complete, please refer to the Sample Printing section.

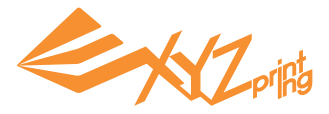

## **Unload filament**

Please always complete the procedure for " Unload Filament " before changing a new cartridge.

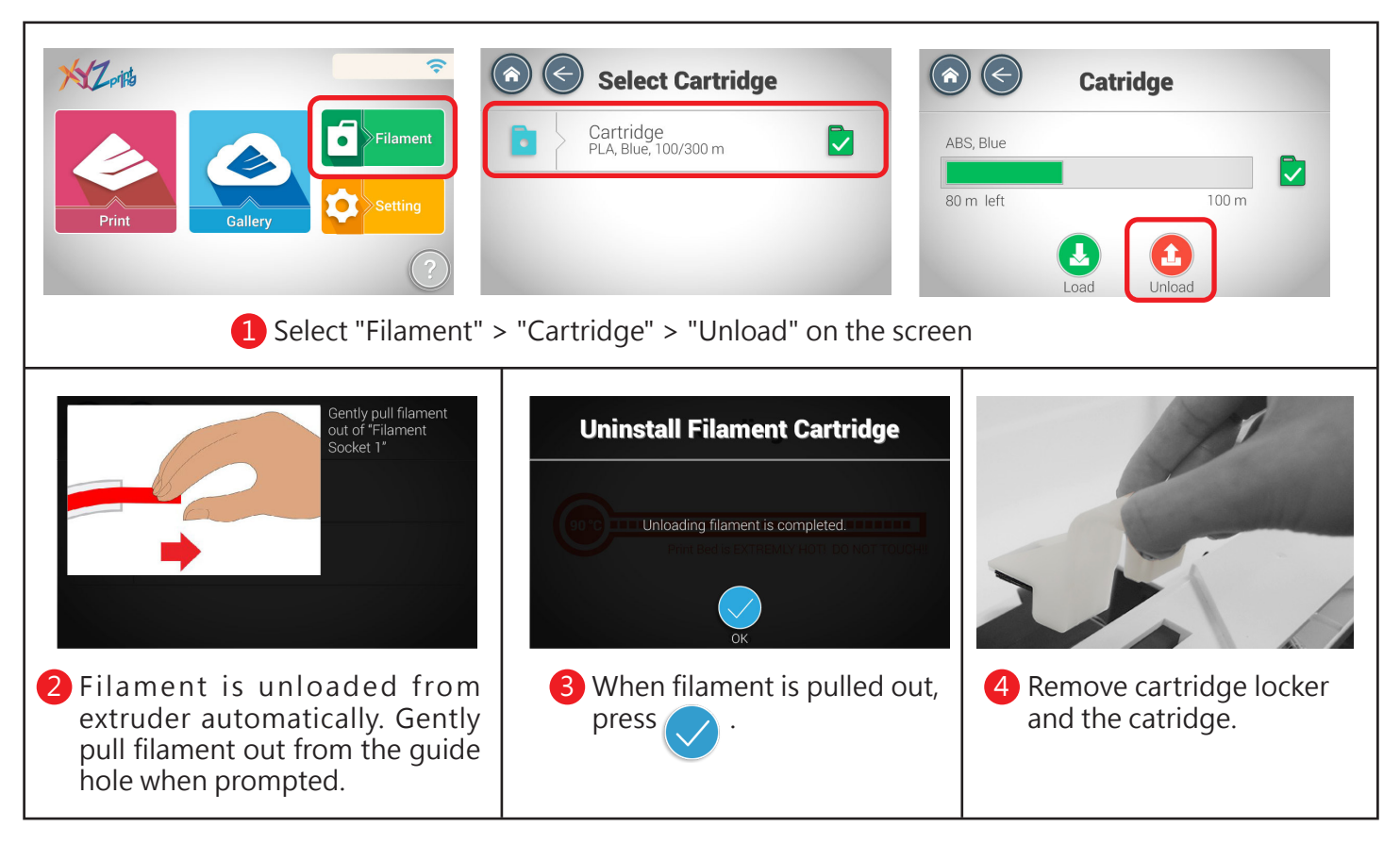

# **Filament troubleshooting**

When the filament is loaded automatically or is stuck in the extruder module, please first unload filament by following the steps above. And then press on the black rubber fixers on either ends of the filament tube. You may also follow the instructions on the screen for troubleshooting.

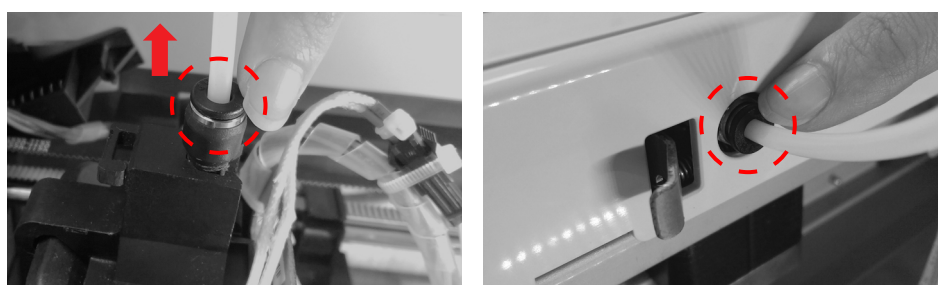

#### **Status**

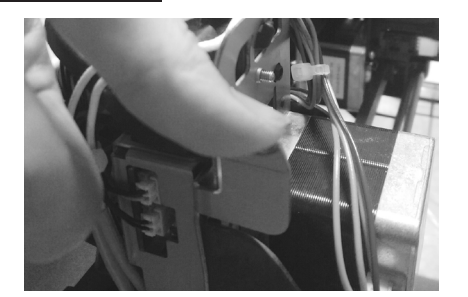

**1** If the filament is stuck in the **1** 2 extruder module, press the release arm on the side of the extruder module to extract the stuck filament.

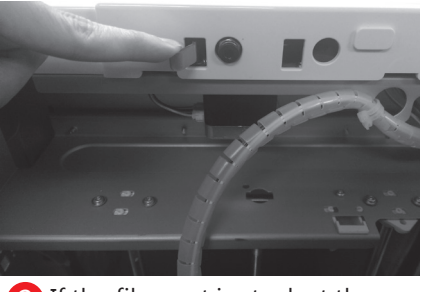

2 If the filament is stuck at the entrance of the guide tube, please press the release arm by the entrance to extract the stuck filament.

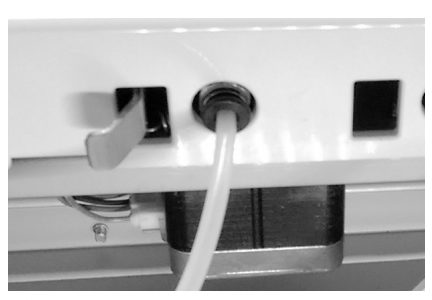

After removing the filament, plug the filament tube directly back to its original position to complete the re-installation. 3

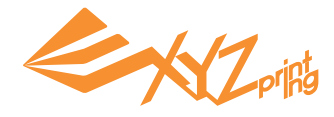

# **XYZware**

To transmit print object(s) via USB flash drive or PC to your da Vinci printer, please prepare the file with XYZware. When your PC is connected to the printer, you can send the object(s) to printer directly. XYZware virtualizes the printing platform on the screen. You may move, rotate and resize the object(s) in the software, and send the file for printing via USB flash drive or PC.

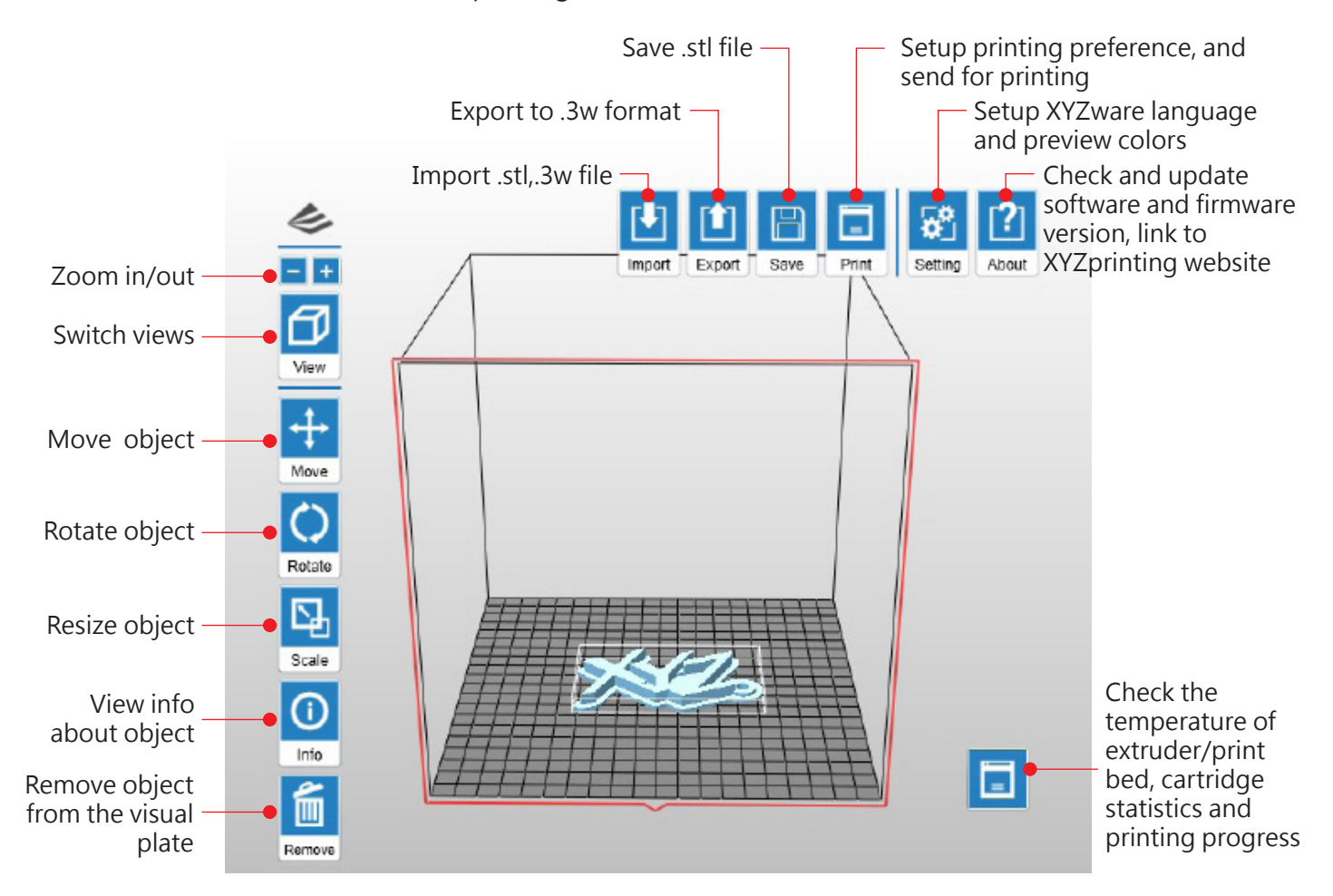

XYZware is compatible with Windows XP, Windows 7+ and Mac OS 10.7+, please install the software via the USB flash drive in accessory tray or download the latest XYZware for your OS from XYZprinting website:

http://support.xyzprinting.com/Support/downloads

For the latest software updates and further information. Please go to:

http://support.xyzprinting.com/Support/manuals

\* Note :

Some instruction and video tutorials might require online registration to obtain authorization. Please sign up for XYZprinting membership before downlloading XYZware.

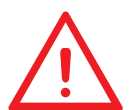

**This print bed has been calibrated by our professional technician before shipment. Do not adjust the platform yourself unless necessary, or contact the customer service center.**

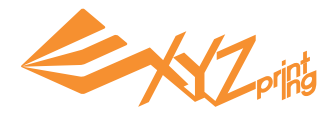

**Print Bed Calibration**

**1.Check for firmware update**

In XYZware, select "About" > "Firmware Update".

# **2.Activate Calibration**

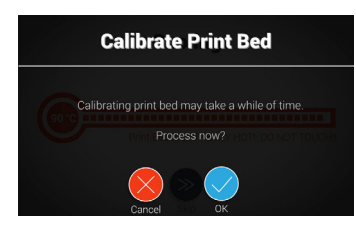

Select "Setting">"Printer Settings"> "Maintenance" >"Calibrate Print Bed" and press  $\bullet$  to perform calibration.

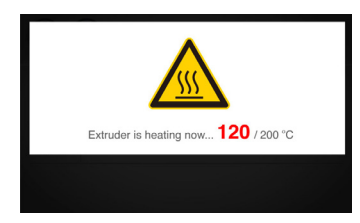

The printer starts automatic measurement. Wait for 2~3 minutes and verify the data shown. Note: During the measurement process, the print bed and extruder module will be heated. Care should be taken during operation!

## **3.Wait for detecting**

#### **What does "detecting" do:**

The printer measures the distance between the detecting pin and 3 measurement points at the corners of the print bed to check if the platform is leveled. When the height of the 3 points are no more than ±0.2 from each other, the print bed is leveled.

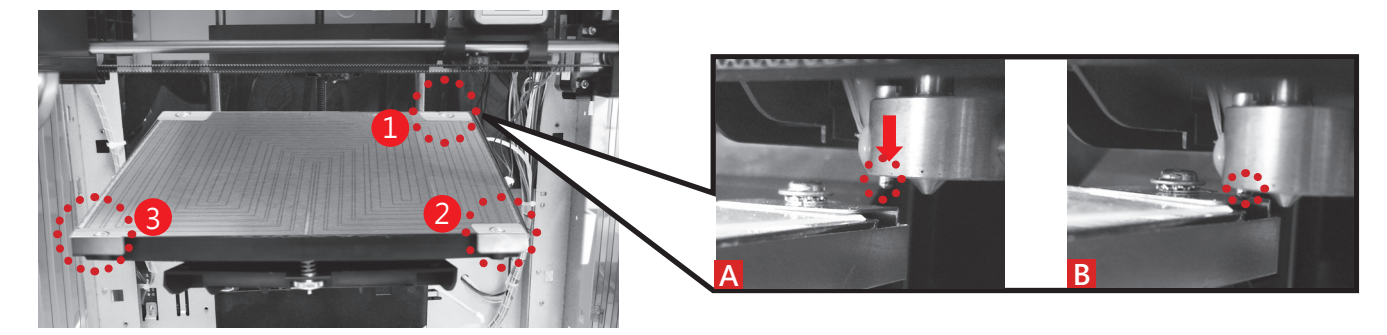

#### **4.Check the detecting result on the display**

#### **1."Calibration Completed"**

#### **- ready to print**

The print bed is leveled; adjustment to the print bed is not required.

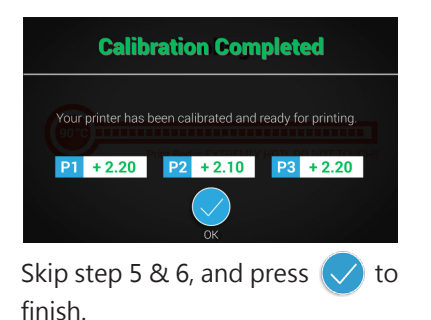

#### **2."Calibration Not Completed" and "Error" is shown - cleaning & leveling is required**

The detecting point is too high/low for detection or the pin/measurement point is covered by molten plastic.

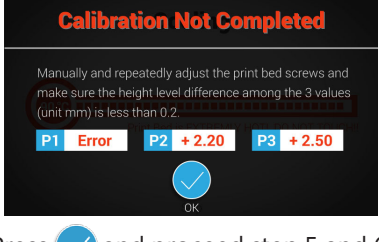

#### Press  $\sqrt{\ }$  and proceed step 5 and 6.

#### **3."Calibration Not Completed" - leveling is required**

Unleveled print bed may affect printout quality. Please level the printbed based on the value of P1, P2 and P3.

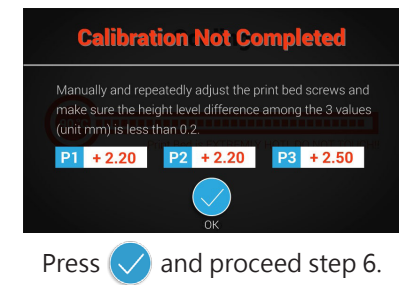

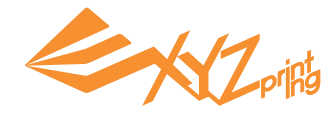

# **5.Clean the detecting pin**

Select "Clean Nozzle" function, and brush the molten filament and dust from the detecting pin while the extruder is heated up. The same of the contract of the contract of the copper contract of the copper brush

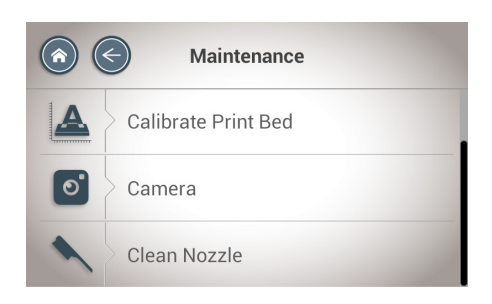

Activate " Setting" > "Printer Settings"> "Maintenance">"Clean Nozzle".

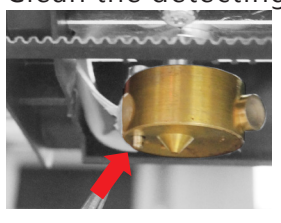

Clean the 3 measurement points

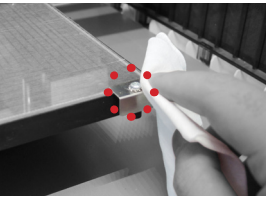

# **6.Level the print bed**

1. The value indicates the height of point  $\left[2\right]$   $\left[2\right]$  ; greater value indicates the higher the detected point is. 2. Turn the 3 turning screws at location "a", "b", "c" under the print bed to level the platform.

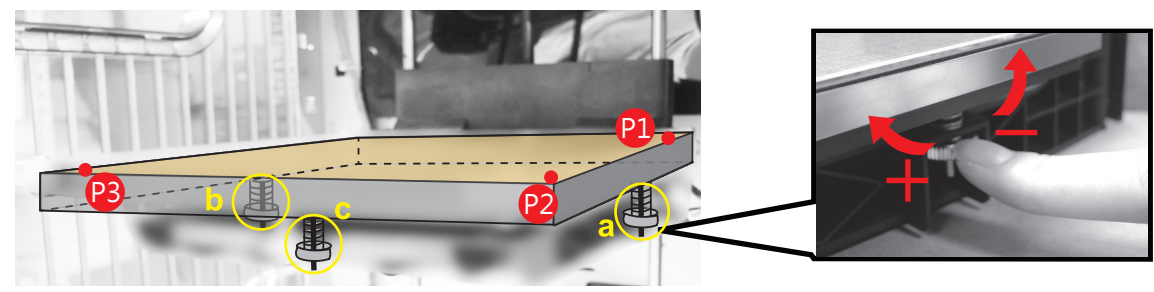

#### **How to adjust :**

- Turn clockwise to raise, turn counterclockwise to lower.
- Adjust screw a and b may offset the diagonal. (e.g. Left turn screw b will lead to the descendant of point 2.)
- Tuning the screw for a full circle will change the value by 0.5. A single push to the screw will change the value by 0.2 to 0.25.

#### **Thumb of rules:**

- Adjust the values to the 2.3-2.6 range.
- 3 values should be no more than ±0.2 from each other.

**When finishing the adjustment, repeat the calibration from step 2 until it shows "Calibration Completed".**

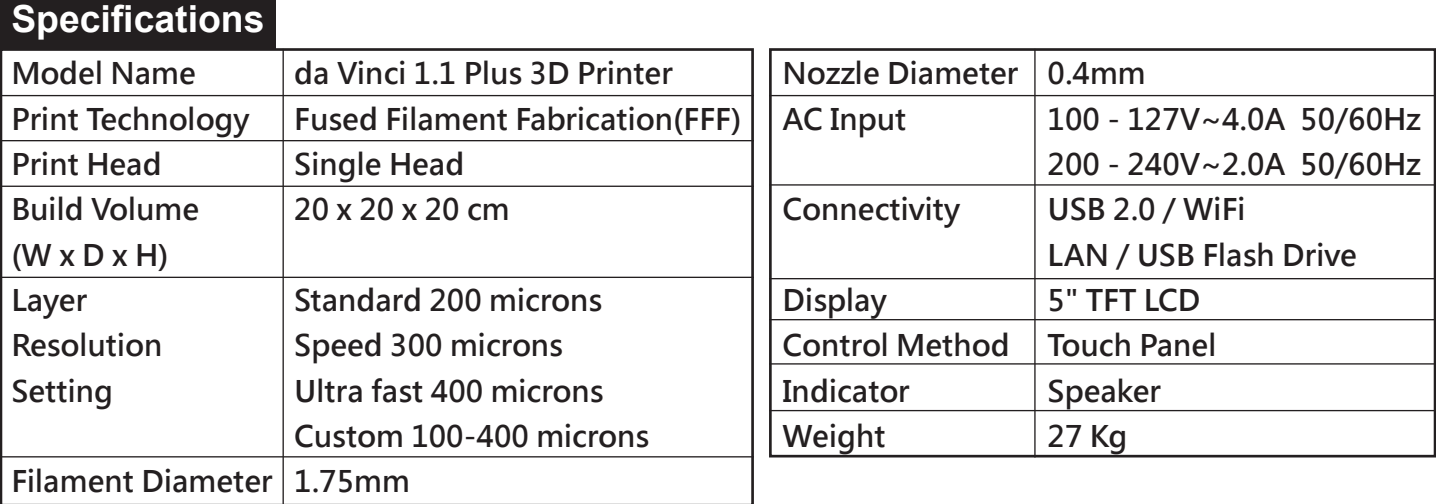

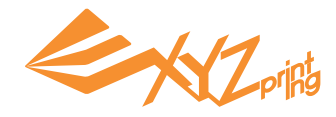

# **Support Details**

The troubleshooting instruction may guide you to fix the problem. If any error persists, please contact customer service center for support.

Customer Support Center:http://support.xyzprinting.com Technical Support (US):supportus@xyzprinting.com Technical Support (EU):supporteu@xyzprinting.com Other Region:support@xyzprinting.com

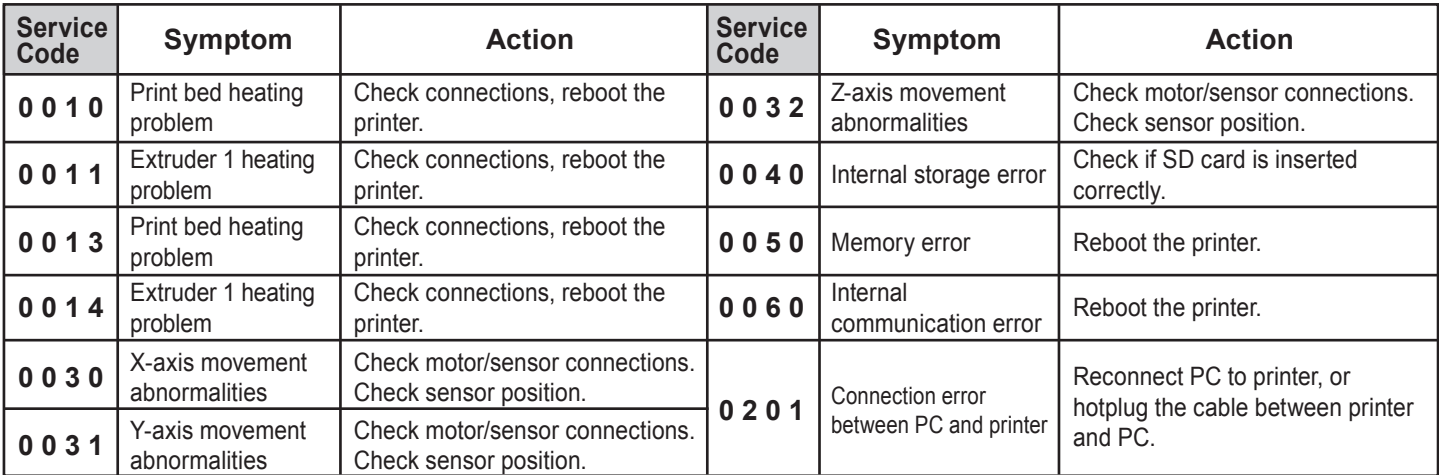

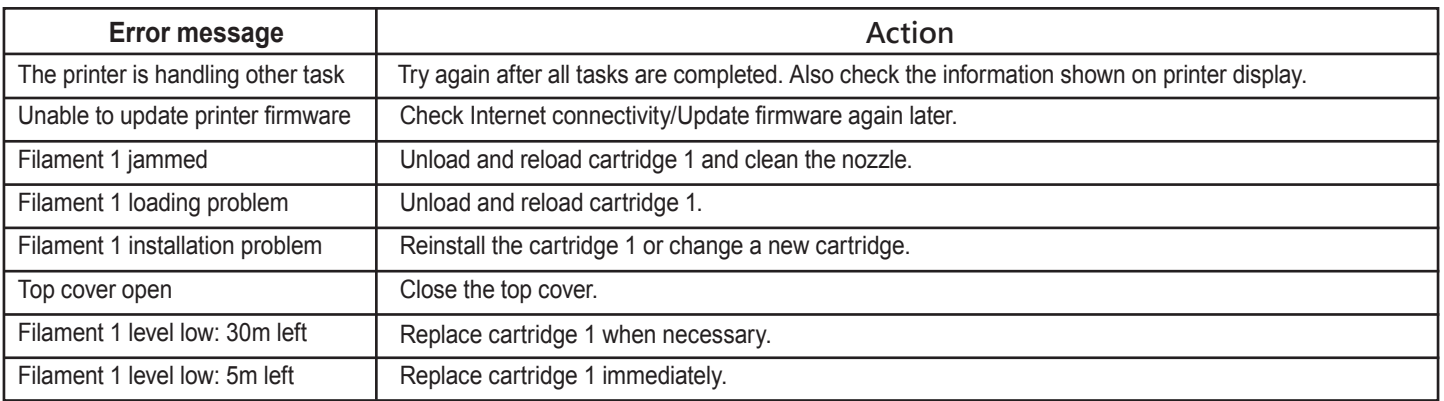

#### **Federal Communications Commission (FCC) Statement**

You are cautioned that changes or modifications not expressly approved by the part responsible for compliance could void the user's authority to operate the equipment.

This equipment has been tested and found to comply with the limits for a Class B digital device, pursuant to part 15 of the FCC rules. These limits are designed to provide reasonable protection against harmful interference in a residential installation. This equipment generates, uses and can radiate radio frequency energy and, if not installed and used in accordance with the instructions, may cause harmful interference to radio communications. However, there is no guarantee that interference will not occur in a particular installation. If this equipment does cause harmful interference to radio or television reception, which can be determined by turning the equipment off and on, the user is encouraged to try to correct the interference by one or more of the following measures:

- Reorient or relocate the receiving antenna.
- Increase the separation between the equipment and receiver.
- Connect the equipment into an outlet on a circuit different from that to which the receiver is connected.
- Consult the dealer or an experienced radio/TV technician for help.

XYZprinting is not responsible for any radio or television interference caused by using other than recommended cables and connectors or by unauthorized changes or modifications to this equipment. Unauthorized changes or modifications could void the user's authority to operate the equipment.

This device complies with Part 15 of the FCC Rules. Operation is subject to the following two conditions: (1) this device may not cause harmful interference, and (2) this device must accept any interference received, including interference that may cause undesired operation.

This device complies with FCC radiation exposure limits set forth for an uncontrolled environment and it also complies with Part 15 of the FCC RF Rules. This equipment must be installed and operated in accordance with provided instructions and the antenna(s) used for this transmitter must be installed to provide a separation distance of at least 20 cm from all persons and must not be co-located or operating in conjunction with any other antenna or transmitter. End-users and installers must be provided with antenna installation instructions and consider removing the no-collocation statement.